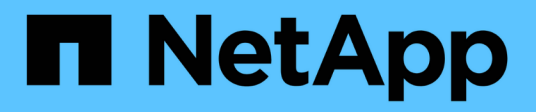

### **Beschreibungen der Zählerdiagramme**

OnCommand Unified Manager 9.5

NetApp December 20, 2023

This PDF was generated from https://docs.netapp.com/de-de/oncommand-unified-manager-95/onlinehelp/reference-latency-performance-counter-charts.html on December 20, 2023. Always check docs.netapp.com for the latest.

# **Inhalt**

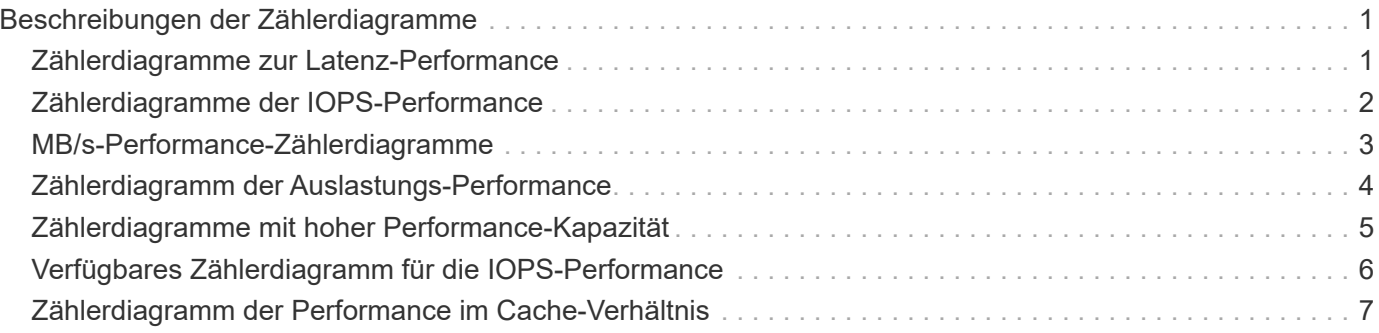

## <span id="page-2-0"></span>**Beschreibungen der Zählerdiagramme**

Mithilfe der Zählerdiagramme des Performance Explorer können Sie Performancedaten für ausgewählte Speicherobjekte anzeigen und vergleichen. Diese Diagramme bieten einen Überblick über Performance-Trends und können Performance-Probleme isolieren und lösen.

### <span id="page-2-1"></span>**Zählerdiagramme zur Latenz-Performance**

Die Zählerdiagramme des Performance Explorer zeigen die Anzahl von Millisekunden an, die für das ausgewählte Storage-Objekt erforderlich sind, um auf Applikationsanforderungen zu reagieren.

Das Popup-Fenster, das angezeigt wird, wenn sich der Cursor im Diagrammbereich befindet, zeigt die spezifischen Zählerwerte zu bestimmten Zeiten an.

Auf der unteren Seite der Tabelle werden Informationen zur minimalen, maximalen, durchschnittlichen und 95. Perzentil-Latenz für den ausgewählten Zeitraum angezeigt.

Es stehen drei Arten von Latenzdiagrammen zur Verfügung:

### **Latenz: Zählerdiagramm insgesamt**

Zeigt die Anzahl der Millisekunden an, die erforderlich ist, um auf Anwendungsanforderungen zu reagieren. Die durchschnittlichen Latenzwerte werden durch die I/O-Gewichtung bestimmt.

### **Latenz - Aufschlüsselung der Zähler**

Zeigt die gleichen Latenzdaten, die in Lese-, Schreib- und sonstige Latenz getrennt sind, an.

Diese Diagrammoption wird angewendet, wenn das ausgewählte Objekt eine SVM, einen Node, ein Aggregat, ein Volume oder eine LUN ist.

### **Latenz: Zählerdiagramm der Cluster-Komponenten**

Zeigt die Latenzdaten nach Clusterkomponente an. Damit können Sie die Cluster-Komponente identifizieren, die für die Latenz verantwortlich ist. Wenn Sie den Mauszeiger über das Diagramm halten, wird der genaue Latenzbeitrag für jede Komponente angezeigt.

Diese Diagrammoption wird angewendet, wenn das ausgewählte Objekt eine SVM, einen Node, ein Aggregat, ein Volume oder eine LUN ist.

### **Zoom-Ansicht-Taste**

Zeigt eine vergrößerte Ansicht der Daten des Zählerdiagramms an.

• Veranstaltungen

Das Auftreten von kritischen, Warn- und Informationsereignissen wird in den Zeitlinien über den Diagrammen angezeigt.

• Schwellenwerte

Die horizontale, gestrichelte Zeile zeigt den in Unified Manager festgelegten Grenzwert für die Auslastungswarnung an.

Die rote Linie zeigt den Auslastungskritischen Schwellenwert in Unified Manager an.

• Zähler

Die Zähler im linken Teilfenster zeigen an, welche Zählerwerte angezeigt werden. Deaktivieren oder Auswählen des O Das wird mit einem Zähler verknüpft, versteckt und zeigt, dass Zählerinformationen aus dem Diagramm angezeigt werden und kann beim Vergleich der Objektlatenz helfen.

### <span id="page-3-0"></span>**Zählerdiagramme der IOPS-Performance**

In den Performance Explorer IOPS-Zählerdiagrammen wird die Anzahl der vom ausgewählten Speicherobjekt verarbeiteten ein-/Ausgabevorgänge pro Sekunde angezeigt.

Das Popup-Fenster, das angezeigt wird, wenn sich der Cursor im Diagrammbereich befindet, zeigt die spezifischen Zählerwerte zu bestimmten Zeiten an.

Wenn in der Zoom-Ansicht angezeigt wird, zeigen die IOPS-Diagramme des Volumes und der LUN unter ONTAP auch Einstellungen für den maximalen und minimalen Durchsatz-Schwellenwert für Quality of Service (QoS) an. Die Diagramme für IOPS/TB zeigen QoS-Spitzenwerte und erwartete Durchsatzschwellenwerte an, falls konfiguriert.

Wenn sich ein Volume oder eine LUN befindet, das die IOPS einer Shared QoS-Richtlinie gemeinsam nutzt, wird eine Zeile für "Total Workload IOPS" angezeigt, um die IOPS zu zeigen, die von allen anderen Workloads in dieser Richtlinie verwendet werden.

Unten auf der Diagrammseite werden Informationen zum IOPS-Minimum, Maximum, Durchschnitt und 95. Perzentil für den ausgewählten Zeitraum angezeigt.

Es sind vier Arten von IOPS-Diagrammen verfügbar:

#### **IOPS – Zählerdiagramm insgesamt**

Zeigt die Anzahl der pro Sekunde verarbeiteten ein-/Ausgabevorgänge an.

#### **IOPS - Aufschlüsselung der Zähler**

Zeigt die gleichen IOPS-Daten, getrennt in Lese-, Schreib- und sonstige IOPS, an.

Diese Diagrammoption wird angewendet, wenn das ausgewählte Objekt eine SVM, einen Node, ein Aggregat, ein Volume oder eine LUN ist.

#### **IOPS – Zählerdiagramm zu Protokollen**

Zeigt dieselben IOPS-Daten an. Bei SVMs werden die Performance-Daten jedoch in einzelne Komponenten für den Datenverkehr über CIFS, NFS, FCP, NVMe und iSCSI-Protokolle getrennt.

### **IOPS/TB – Zählerdiagramm insgesamt**

Zeigt die Anzahl der pro Sekunde verarbeiteten ein-/Ausgabevorgänge basierend auf dem gesamten logischen Speicherplatz, der vom Volume in Terabyte verbraucht wird. Dieser Zähler wird auch als I/O-Dichte bezeichnet und misst, wie viel Performance mit einer bestimmten Menge an Storage-Kapazität bereitgestellt werden kann.

Diese Diagrammoption ist nur verfügbar, wenn das ausgewählte Objekt ein Volume ist. Sie zeigt Performance-Daten nur an, wenn die vom Volume genutzte logische Kapazität größer oder gleich 1 TB ist. Lücken werden im Diagramm angezeigt, wenn die genutzte Kapazität während des ausgewählten Zeitraums unter 1 TB fällt.

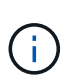

In manchen Situationen kann das IOPS/TB-Diagramm große Datensspitzen anzeigen, während das IOPS-Diagramm nicht dasselbe Verhalten zeigt. Dies ist eine bekannte Beschränkung, wenn Performance-Daten weniger häufig als andere Performance-Daten erfasst werden. Dieses Diagramm kehrt in der Regel in 5 oder 10 Minuten wieder in den Normalbetrieb zurück, wenn die Erfassungszyklen synchronisiert werden.

### **Zoom-Ansicht-Taste**

Zeigt eine vergrößerte Ansicht der Daten des Zählerdiagramms an.

• Veranstaltungen

Das Auftreten von kritischen, Fehler-, Warn- und Informationsereignissen wird in den Zeitlinien oberhalb der Diagramme angezeigt.

• Schwellenwerte

Die horizontale, gestrichelte Zeile zeigt den in Unified Manager festgelegten Grenzwert für die Auslastungswarnung an.

Die rote Linie zeigt den Auslastungskritischen Schwellenwert in Unified Manager an.

• Zähler

Die Zähler im linken Teilfenster zeigen an, welche Zählerwerte angezeigt werden. Deaktivieren oder Auswählen des Das wird einem Zähler zugeordnet, versteckt sich und zeigt, dass Zählerinformationen aus dem Diagramm angezeigt werden und kann beim Vergleich der Objekt-IOPS helfen.

### <span id="page-4-0"></span>**MB/s-Performance-Zählerdiagramme**

In den Zählerdiagrammen Performance Explorer MB/s wird die Anzahl der in das ausgewählte Objekt pro Sekunde übertragenen Megabyte an Daten angezeigt.

Das Popup-Fenster, das angezeigt wird, wenn sich der Cursor im Diagrammbereich befindet, zeigt die spezifischen Zählerwerte zu bestimmten Zeiten an.

Wenn in der Zoom-Ansicht angezeigt wird, zeigen die Volume- und LUN-Diagramme unter ONTAP auch Einstellungen für den maximalen MB/s-Durchsatz von Quality of Service (QoS) an.

Wenn sich ein Volume oder eine LUN ansieht, das die MB/s einer gemeinsam genutzten QoS-Richtlinie teilt, wird eine Zeile mit "Gesamt-Workload Mbps" angezeigt, um die MB/s anzuzeigen, die von allen anderen Workloads in dieser Richtlinie verwendet werden.

Auf der unteren Seite der Kartenseite werden Informationen für den minimalen, maximalen, durchschnittlichen und 95-perzentilen MB/s für den ausgewählten Zeitbereich angezeigt.

Es stehen zwei Arten von Mbps-Diagrammen zur Verfügung:

#### **MB/s – Zählerdiagramm insgesamt**

Zeigt die Anzahl der Megabyte an Daten an, die pro Sekunde an das ausgewählte Objekt übertragen werden.

### **Mbps - Aufschlüsselung des Zählerdiagramms**

Zeigt dieselben MB/s-Daten an, die in Festplattenlesevorgänge, Flash Cache Lese-, Schreib- und andere Vorgänge getrennt sind.

Diese Diagrammoption wird angewendet, wenn das ausgewählte Objekt eine SVM, einen Node, ein Aggregat, ein Volume oder eine LUN ist.

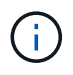

Flash Cache-Daten werden nur für Nodes und nur angezeigt, wenn ein Flash Cache Modul im Node installiert ist.

### **Zoom-Ansicht-Taste**

Zeigt eine vergrößerte Ansicht der Daten des Zählerdiagramms an.

• Veranstaltungen

Das Auftreten von kritischen, Fehler-, Warn- und Informationsereignissen wird in den Zeitlinien oberhalb der Diagramme angezeigt.

• Schwellenwerte

Die horizontale, gestrichelte Zeile zeigt den in Unified Manager festgelegten Grenzwert für die Auslastungswarnung an.

Die rote Linie zeigt den Auslastungskritischen Schwellenwert in Unified Manager an.

• Zähler

Die Zähler im linken Teilfenster zeigen an, welche Zählerwerte angezeigt werden. Deaktivieren oder Auswählen des O Dies wird mit einem Zähler verknüpft, versteckt sich und zeigt die Zählerinformationen aus dem Diagramm an und kann beim Vergleich von Objekt-MB/s helfen.

### <span id="page-5-0"></span>**Zählerdiagramm der Auslastungs-Performance**

Das Zählerdiagramm zur Performance Explorer-Auslastung zeigt den durchschnittlichen Prozentsatz der ausgewählten Ressource an, die verwendet wird.

Das Popup-Fenster, das angezeigt wird, wenn sich der Cursor im Diagrammbereich befindet, zeigt die spezifischen Zählerwerte zu bestimmten Zeiten an.

Auf der unteren Seite der Kartenseite werden Informationen zur minimalen, maximalen, durchschnittlichen und 95. Perzentil-Auslastung für den ausgewählten Zeitraum angezeigt.

### **Auslastung – Zählerdiagramm insgesamt**

Zeigt den durchschnittlichen Prozentsatz der ausgewählten Ressource an, die verwendet wird. Bei Nodes zeigt dies die Auslastung von Node-Ressourcen (CPU und RAM) an, bei Aggregaten zeigt dies die Auslastung der Festplatten im Aggregat an. Bei den Ports gibt dies die Bandbreitenauslastung des Ports an.

Diese Diagrammoption wird angewendet, wenn es sich bei dem ausgewählten Objekt um einen Node, ein Aggregat oder einen Port handelt.

### **Zoom-Ansicht-Taste**

Zeigt eine vergrößerte Ansicht der Daten des Zählerdiagramms an.

• Veranstaltungen

Das Auftreten von kritischen, Warn- und Informationsereignissen wird in den Zeitlinien über den Diagrammen angezeigt.

• Schwellenwerte

Die horizontale, gestrichelte Zeile zeigt den in Unified Manager festgelegten Grenzwert für die Auslastungswarnung an.

Die rote Linie zeigt den Auslastungskritischen Schwellenwert in Unified Manager an.

• Zähler

Die Zähler im linken Teilfenster zeigen an, welche Zählerwerte angezeigt werden. Deaktivieren oder Auswählen des Dies wird mit einem Zähler verknüpft, versteckt und zeigt, dass Zählerinformationen aus dem Diagramm angezeigt werden und kann beim Vergleich der Objektnutzung helfen.

### <span id="page-6-0"></span>**Zählerdiagramme mit hoher Performance-Kapazität**

Die Performance ExplorerPerformance-Kapazität verwendeten Zählerdiagramme zeigen den Prozentsatz der Performance-Kapazität an, die vom Node oder Aggregat verbraucht wird.

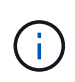

Daten zur Performance-Kapazität sind nur verfügbar, wenn die Nodes in einem Cluster mit der Software ONTAP 9.0 oder höher installiert sind.

Diese Diagramme gelten nur, wenn das ausgewählte Objekt ein Knoten oder Aggregat ist.

Das Popup-Fenster, das angezeigt wird, wenn sich der Cursor im Diagrammbereich befindet, zeigt die spezifischen Zählerwerte zu bestimmten Zeiten an.

Auf der unteren Seite des Diagramms werden Informationen zur minimalen, maximalen, durchschnittlichen und 95. Perzentil-Performance angezeigt, die für den ausgewählten Zeitraum verwendet wird.

Es stehen zwei Arten von Diagrammen zur Nutzung der Performance-Kapazität zur Verfügung:

### **Genutzte Performance-Kapazität – Zählerdiagramm insgesamt**

Zeigt den Prozentsatz der Performance-Kapazität an, die vom Node oder Aggregat verbraucht wird.

• Grüner Bereich

Der Kapazitätswert liegt unter dem in Unified Manager festgelegten Warnschwellenwert.

• Gelber Bereich

Der Kapazitätswert nähert sich dem in Unified Manager festgelegten Warnschwellenwert.

• Roter Bereich

Der Kapazitätswert liegt über dem Warnschwellenwert und nähert sich dem in Unified Manager festgelegten maximalen Schwellenwert.

#### **Genutzte Performance-Kapazität – Aufschlüsselung der Zähler**

Zeigt denselben Prozentsatz der Performance-Kapazität an, die in Benutzerprotokolle, System-Hintergrundprozesse und die Menge an freier Performance-Kapazität unterteilt ist.

### **Zoom-Ansicht-Taste**

Zeigt eine vergrößerte Ansicht der Daten des Zählerdiagramms an.

• Veranstaltungen

Das Auftreten von kritischen, Warn- und Informationsereignissen wird in den Zeitlinien über den Diagrammen angezeigt.

• Schwellenwerte

Die horizontale, gestrichelte Zeile gibt den in Unified Manager festgelegten Kapazitätswarnschwellenwert an.

Die rote Linie zeigt den in Unified Manager festgelegten Kapazitätsschwellenwert an.

Der schwarze durchgezogene Linie bei 100 % ist der empfohlene Wert für die maximale Performance-Kapazität.

• Zähler

Die Zähler im linken Teilfenster zeigen an, welche Zählerwerte angezeigt werden. Deaktivieren oder Auswählen des O Das mit einem Zähler verknüpft ist, kann den Vergleich einschränken.

### <span id="page-7-0"></span>**Verfügbares Zählerdiagramm für die IOPS-Performance**

Das Performance Explorer Verfügbare IOPS-Zählerdiagramm zeigt die Anzahl der ein- /Ausgabevorgänge pro Sekunde an, die derzeit (kostenlos) auf dem ausgewählten Speicherobjekt verfügbar sind.

Das Popup-Fenster, das angezeigt wird, wenn sich der Cursor im Diagrammbereich befindet, zeigt die

spezifischen Zählerwerte zu bestimmten Zeiten an.

Diese Diagrammoption wird nur angewendet, wenn das ausgewählte Objekt ein Knoten oder Aggregat ist.

Auf der unteren Seite des Diagramms werden Informationen zur minimalen, maximalen, durchschnittlichen und 95. Perzentil-Performance angezeigt, die für den ausgewählten Zeitraum verwendet wird.

#### **Verfügbare IOPS: Zählerdiagramm insgesamt**

Zeigt die Anzahl der ein-/Ausgabevorgänge pro Sekunde an, die derzeit auf dem ausgewählten Speicherobjekt verfügbar (frei) sind. Diese Zahl ergibt sich aus der Subtraktion der derzeit verwendeten IOPS von den IOPS-Gesamtwerten, die Unified Manager berechnet, die das Objekt ausführen kann.

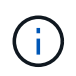

Verfügbare IOPS-Daten sind nur verfügbar, wenn die Nodes in einem Cluster mit der Software ONTAP 9.0 oder höher installiert sind.

### **Zoom-Ansicht-Taste**

Zeigt eine vergrößerte Ansicht der Daten des Zählerdiagramms an.

• Veranstaltungen

Das Auftreten von kritischen, Warn- und Informationsereignissen wird in den Zeitlinien über den Diagrammen angezeigt.

• Zähler

Die Zähler im linken Teilfenster zeigen an, welche Zählerwerte angezeigt werden. Deaktivieren oder Auswählen des Dies wird mit einem Zähler verknüpft, versteckt sich und zeigt die Zählerinformationen aus dem Diagramm an und kann beim Vergleich von Objekten helfen.

### <span id="page-8-0"></span>**Zählerdiagramm der Performance im Cache-Verhältnis**

Das Zählerdiagramm im Performance Explorer Cache Miss Ratio zeigt den Prozentsatz der Leseanforderungen von Client-Anwendungen an, die von der Festplatte zurückgegeben werden, anstatt vom Cache zurückgegeben zu werden.

Das Popup-Fenster, das angezeigt wird, wenn sich der Cursor im Diagrammbereich befindet, zeigt die spezifischen Zählerwerte zu bestimmten Zeiten an.

Auf der unteren Seite der Kartenseite werden Informationen zum Mindest-, maximal-, Durchschnitts- und 95. Perzentil-Cacheverhältnis für den ausgewählten Zeitbereich angezeigt.

### **Cache-Miss-Verhältnis - Zählerdiagramm insgesamt**

Zeigt den Prozentsatz der Leseanforderungen von Client-Anwendungen an, die von der Festplatte zurückgegeben werden, anstatt vom Cache zurückgegeben zu werden.

Diese Diagrammoption gilt nur, wenn das ausgewählte Objekt ein Volume ist.

### **Zoom-Ansicht-Taste**

Zeigt eine vergrößerte Ansicht der Daten des Zählerdiagramms an.

• Veranstaltungen

Das Auftreten von kritischen, Warn- und Informationsereignissen wird in den Zeitlinien über den Diagrammen angezeigt.

• Zähler

Die Zähler im linken Teilfenster zeigen an, welche Zählerwerte angezeigt werden. Deaktivieren oder Auswählen des O Dies wird mit einem Zähler verknüpft, versteckt sich und zeigt die Zählerinformationen aus dem Diagramm an und kann beim Vergleich von Objekten helfen.

#### **Copyright-Informationen**

Copyright © 2023 NetApp. Alle Rechte vorbehalten. Gedruckt in den USA. Dieses urheberrechtlich geschützte Dokument darf ohne die vorherige schriftliche Genehmigung des Urheberrechtsinhabers in keiner Form und durch keine Mittel – weder grafische noch elektronische oder mechanische, einschließlich Fotokopieren, Aufnehmen oder Speichern in einem elektronischen Abrufsystem – auch nicht in Teilen, vervielfältigt werden.

Software, die von urheberrechtlich geschütztem NetApp Material abgeleitet wird, unterliegt der folgenden Lizenz und dem folgenden Haftungsausschluss:

DIE VORLIEGENDE SOFTWARE WIRD IN DER VORLIEGENDEN FORM VON NETAPP ZUR VERFÜGUNG GESTELLT, D. H. OHNE JEGLICHE EXPLIZITE ODER IMPLIZITE GEWÄHRLEISTUNG, EINSCHLIESSLICH, JEDOCH NICHT BESCHRÄNKT AUF DIE STILLSCHWEIGENDE GEWÄHRLEISTUNG DER MARKTGÄNGIGKEIT UND EIGNUNG FÜR EINEN BESTIMMTEN ZWECK, DIE HIERMIT AUSGESCHLOSSEN WERDEN. NETAPP ÜBERNIMMT KEINERLEI HAFTUNG FÜR DIREKTE, INDIREKTE, ZUFÄLLIGE, BESONDERE, BEISPIELHAFTE SCHÄDEN ODER FOLGESCHÄDEN (EINSCHLIESSLICH, JEDOCH NICHT BESCHRÄNKT AUF DIE BESCHAFFUNG VON ERSATZWAREN ODER -DIENSTLEISTUNGEN, NUTZUNGS-, DATEN- ODER GEWINNVERLUSTE ODER UNTERBRECHUNG DES GESCHÄFTSBETRIEBS), UNABHÄNGIG DAVON, WIE SIE VERURSACHT WURDEN UND AUF WELCHER HAFTUNGSTHEORIE SIE BERUHEN, OB AUS VERTRAGLICH FESTGELEGTER HAFTUNG, VERSCHULDENSUNABHÄNGIGER HAFTUNG ODER DELIKTSHAFTUNG (EINSCHLIESSLICH FAHRLÄSSIGKEIT ODER AUF ANDEREM WEGE), DIE IN IRGENDEINER WEISE AUS DER NUTZUNG DIESER SOFTWARE RESULTIEREN, SELBST WENN AUF DIE MÖGLICHKEIT DERARTIGER SCHÄDEN HINGEWIESEN WURDE.

NetApp behält sich das Recht vor, die hierin beschriebenen Produkte jederzeit und ohne Vorankündigung zu ändern. NetApp übernimmt keine Verantwortung oder Haftung, die sich aus der Verwendung der hier beschriebenen Produkte ergibt, es sei denn, NetApp hat dem ausdrücklich in schriftlicher Form zugestimmt. Die Verwendung oder der Erwerb dieses Produkts stellt keine Lizenzierung im Rahmen eines Patentrechts, Markenrechts oder eines anderen Rechts an geistigem Eigentum von NetApp dar.

Das in diesem Dokument beschriebene Produkt kann durch ein oder mehrere US-amerikanische Patente, ausländische Patente oder anhängige Patentanmeldungen geschützt sein.

ERLÄUTERUNG ZU "RESTRICTED RIGHTS": Nutzung, Vervielfältigung oder Offenlegung durch die US-Regierung unterliegt den Einschränkungen gemäß Unterabschnitt (b)(3) der Klausel "Rights in Technical Data – Noncommercial Items" in DFARS 252.227-7013 (Februar 2014) und FAR 52.227-19 (Dezember 2007).

Die hierin enthaltenen Daten beziehen sich auf ein kommerzielles Produkt und/oder einen kommerziellen Service (wie in FAR 2.101 definiert) und sind Eigentum von NetApp, Inc. Alle technischen Daten und die Computersoftware von NetApp, die unter diesem Vertrag bereitgestellt werden, sind gewerblicher Natur und wurden ausschließlich unter Verwendung privater Mittel entwickelt. Die US-Regierung besitzt eine nicht ausschließliche, nicht übertragbare, nicht unterlizenzierbare, weltweite, limitierte unwiderrufliche Lizenz zur Nutzung der Daten nur in Verbindung mit und zur Unterstützung des Vertrags der US-Regierung, unter dem die Daten bereitgestellt wurden. Sofern in den vorliegenden Bedingungen nicht anders angegeben, dürfen die Daten ohne vorherige schriftliche Genehmigung von NetApp, Inc. nicht verwendet, offengelegt, vervielfältigt, geändert, aufgeführt oder angezeigt werden. Die Lizenzrechte der US-Regierung für das US-Verteidigungsministerium sind auf die in DFARS-Klausel 252.227-7015(b) (Februar 2014) genannten Rechte beschränkt.

#### **Markeninformationen**

NETAPP, das NETAPP Logo und die unter [http://www.netapp.com/TM](http://www.netapp.com/TM\) aufgeführten Marken sind Marken von NetApp, Inc. Andere Firmen und Produktnamen können Marken der jeweiligen Eigentümer sein.